## **MARUZEN-YUSHODO**

# **L**onSMaRT

## **RIKKYO UNIVERSITY at NIIZA** Textbook Purchase Guide via onSMaRT

You can purchase your textbooks for your 2024 Spring Semester on the following schedule.

Please purchase from your smartphone/PC/tablet.

•You have your reserved textbooks "picked up on campus" only.

• If you wish you receive your textbooks by "Delivery to a Designated Address", the delivery will be a cash-ondelivery. Please send an e-mail to the address on each campus noted below after the ordering the textbooks.

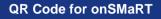

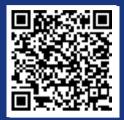

\* LINE's QR Code Reader cannot be used due to garbled text.

|                                                                                    | Schedule                                                        | Notes                                          |
|------------------------------------------------------------------------------------|-----------------------------------------------------------------|------------------------------------------------|
| Online Store<br>Opening Period                                                     | April 4 (Thu.) 2024 on 10:00 –<br>April 26 (Fri.) 2024 on 18:00 | *Please make your purchase within this period. |
| Receiving Place<br>(The 1st building,<br>Maruzen Campus<br>Shop)<br>Opening Period | April 8 (Mon.) 2024 on 10:00 –<br>April 30 (Tue.) 2024 on 16:00 |                                                |

### How to Login using your Smartphone/PC/Tablet

- Please use QR Code on the right-hand corner to login to onSMaRT and then make your purchase.
- To login, you will need 1 your email address 2 your own password that you have registered on onSMaRT.
- If you have not registered for this semester yet, please go to User Registration

| Credit Card Payment |                                                                                     | Lump-sum Payment only<br>Payment can be made by family members.                          |
|---------------------|-------------------------------------------------------------------------------------|------------------------------------------------------------------------------------------|
| Credit Card Payment |                                                                                     | Please be aware that there is a payment deadline (2 days) for Convenience Store Payment. |
| Pickup at the Venue | <ul> <li>After confirming your payment, we will no ready for the pickup.</li> </ul> | tify you by email as soon as your textbook(s) is                                         |

♦ When you receive the item(s), please make sure that they are correct.

□ Any cancellations, returns, or exchanges due to personal reasons such as order errors are not permitted.

D We will accept damaged book for a replacement. However, item(s) such as stained or marked after the purchase will be irreplaceable.

## **MARUZEN-YUSHODO**

### How to use onSMaRT \*The process will be same using PC

### With OnSMaRT, you can do from selecting your textbook(s) to completing the payment process, all at once!

You will have to start from the beginning if you accidently close the browser before the process has completed or payment gets suspended

If you are on the order confirmation screen, you can start over and reselect/delete textbook(s) that you chose by mistake

- Once the process has completed, you will recieve a purchase completion email.
- Please keep your purchase completion email until you have recieved your purchased textbook(s) ٠
- Detailed instructions on how to use the site can be found on the tutorial video (Wi-Fi environment is recommended)

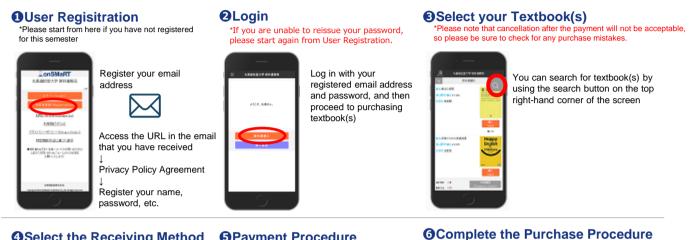

### **O**Select the Receiving Method

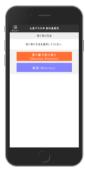

Choose either Pickup at Venue [Receive Directly] or Use Delivery Service [Deliverv] Registration of

Delivery Address will be required only for application selected Use Delivery Service [Delivery]

| · —                                                                                                    | · —                                                                                                    | Procee<br>Payment                            |
|----------------------------------------------------------------------------------------------------|----------------------------------------------------------------------------------------------------|----------------------------------------------|
| クレジットカードでのお支払い                                                                                                    | ファミリーマート                                                                                                    | v i uyinon                                   |
| カード編択                                                                                                    | E fundation                                                                                                    |                                              |
| 以下のクレジットカードがご利用可能です。<br>VISA HesterCard XIB AMEX Diners                                                                                                    | デイリーヤマザキ                                                                                                    | <ul> <li>Fill in the<br/>required</li> </ul> |
| VISA 🌉 🟥 🚍 🄐                                                                                                    | D-V>. ミニストップ、セイコーマート                                                                                                    | <ul> <li>informati</li> </ul>                |
| h=F273≥ β           tota           p=+84%           sacrossons           n=-140%           sacro-14000081           (n)=-140000001           (n)=-140000001           (n)=-140000001           (n)=-140000001           (n)=-140000001           (n)=-140000001           (n)=-140000001           (n)=-140000001           (n)=-1400000001           (n)=-1400000001           (n)=-14000000001           (n)=-14000000000000000000000000000000000000 | 0-92, Б.Т.3.192, С.С.3-92-100<br>1945 Сейдан UT-293, Б.Т.9.194, С.С.8<br>1945 Сейдан ИТ-294, С.С.8<br>1945 Сейдан ИТ-294, С.С.8<br>1945 Сейдан ИТ-294, С.С.4<br>1945 Сейдан ИТ-294, С.С.4<br>1 | *If [P 008 Er<br>up, please c                |

**G**Payment Procedure

### You can check your purchased items from your purchase completion therefore email or onSMaRT purchase history Proceed to Pavment

ill in the eauired nformation f [P 008 Error] pops p, please change our name to either in Iphabet, Hiragana or atakana from Change User Info] creen and then start

selecting

[Purchase Confirmation Email] •Reservation Number •Payment Method (Convenience Store Payment Code/ Deadline) Receiving Method List of Ordered Items

[Recommended Environment] •Smartphone [OS] iOS8-、Android4.1- [Browser] Safari, GoogleChrome •PC [Browser] Microsoft Edge, Safari, Google Chrome, all in their latest version

### If you do not receive any emails from us

your order

considered as complete.

been completed

Please try to change your email setting, such as registering our email address infosmarts@maruzen.co.jp to your contact list, so that you will be able to receive our emails

### In some cases, our emails may be sorted into spam folder

If you are still unsure, please refer to your mobile carrier's official website for instructions on setup, which links can be found on our User Registration screen.

If you do not complete the payment, you will not be able to receive

You can receive item(s) only after you have completed the purchase procedure

payment must be made in cash at the selected convenience store to be

and payment has been confirmed. In the case of Convenience Store Payment, the

### If you want to start over during the middle of the process • Before the payment at a convenience store

Once the reservation process has been completed, you are unable to change convenience store that you have selected for your payment. The reservation will automatically expire after the payment deadline. If you wish to

start over from the reselection of the textbook(s), just do not make a payment for the existing reservation, reselect the textbook(s), and then proceed with the completely new reservation.

### Credit Card Payment

If you interrupt the credit card payment process, you will also not be able to start over, but you will not be debited either.

Only the application which have completed the credit card payment process will be debit

### Please be extra careful not to purchase the wrong product!

Be sure to check your department and academic year when you make a purchase. You are unable to purchase multiple copies of the same textbook. Please be assured that there is no danger of accidently purchasing duplicate item(s). Make sure your purchase details are confirmed on the confirmation screen. Please note that you cannot cancel or return item(s) after payment has been

made.

Please be aware that there is a payment deadline for Convenience Store Payment.

You can check your onSMaRT purchase history to see if your payment has

## M MARUZEN-YUSHODO

·Students belong to Ikebukuro Campus [Maruzen Campus Shop Rikkyo Univ. at Ikebukuro] TEL: +81-3-3985-2774 (Mon.~Fri.: 10:30~15:30) tbikebukuro@maruzen.co.jp

 Students belong to Ikebukuro Campus [ Maruzen Campus Shop Rikkyo Univ. at Niiza] TEL: +81-48-471-6974 (Mon.~Fri.: 10:30~15:30) tbniiza@maruzen.co.jp

[For any inquires about textbook purchase]

OnSMaRT desk Business Hours: 9:00~17:30 (excluding weekends and holidays)

Web: Please click [Contact Us] for the Inquiry Form E-mail:smarts@maruzen.co.jp

ase include your name and school name in your inqury

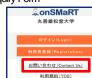

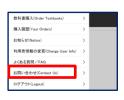

# 

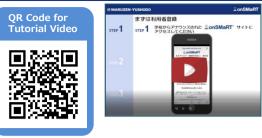

URL: https://vimeo.com/317186747